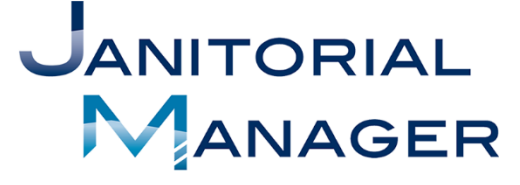

**Tracking Performance and Providing Insights That** Drive Operational, Employee, and Customer Success.

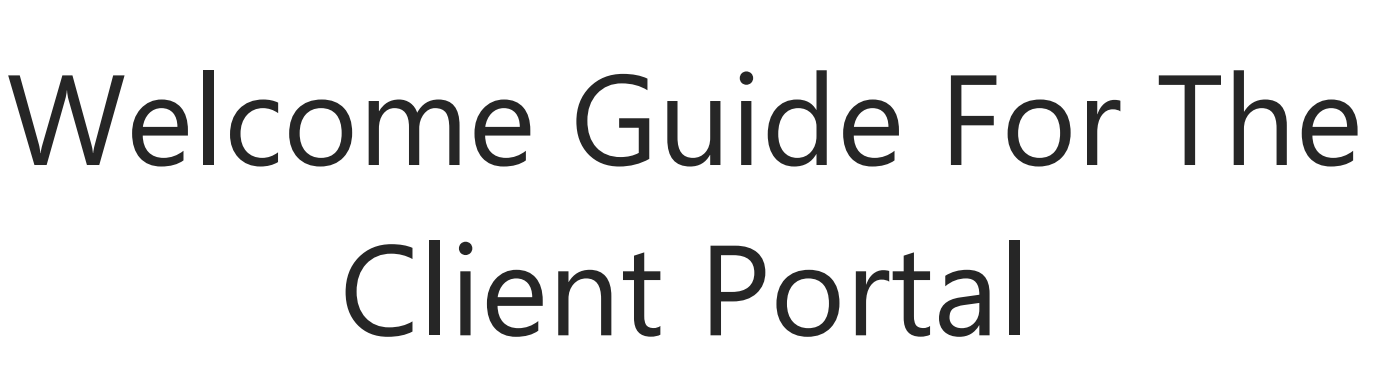

Updated 2/11/19

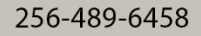

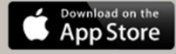

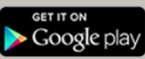

### Welcome

Thank you for using the Client Portal feature of Janitorial Manager! The Portal is designed to provide easy and effective communication between you and your service provider. Please review the contents of this manual to better understand how to make the most out of the Client Portal.

# Access to Your Portal

When your service provider activates the Client Portal, you will receive an email with a link to your very own portal and a temporary password. If you don't immediately see the email, check your spam folder. It should look something like the email below (Figure 1).

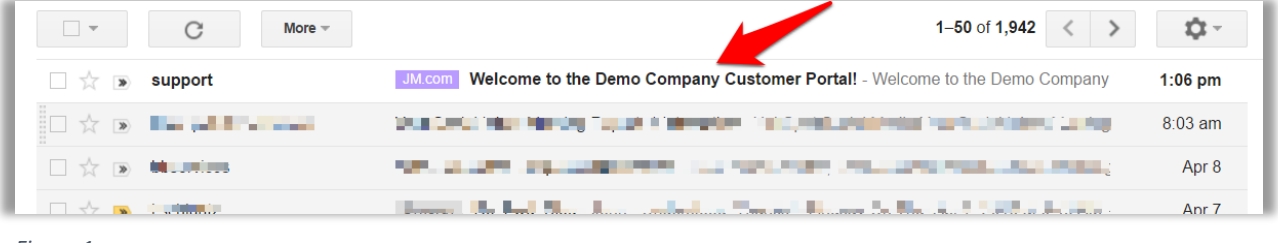

*Figure 1*

Open the email and click the Login Now! Link. This link is your own special portal for your organization only. Your Username and temporary password are provided in the email as seen below below (Figure 2).

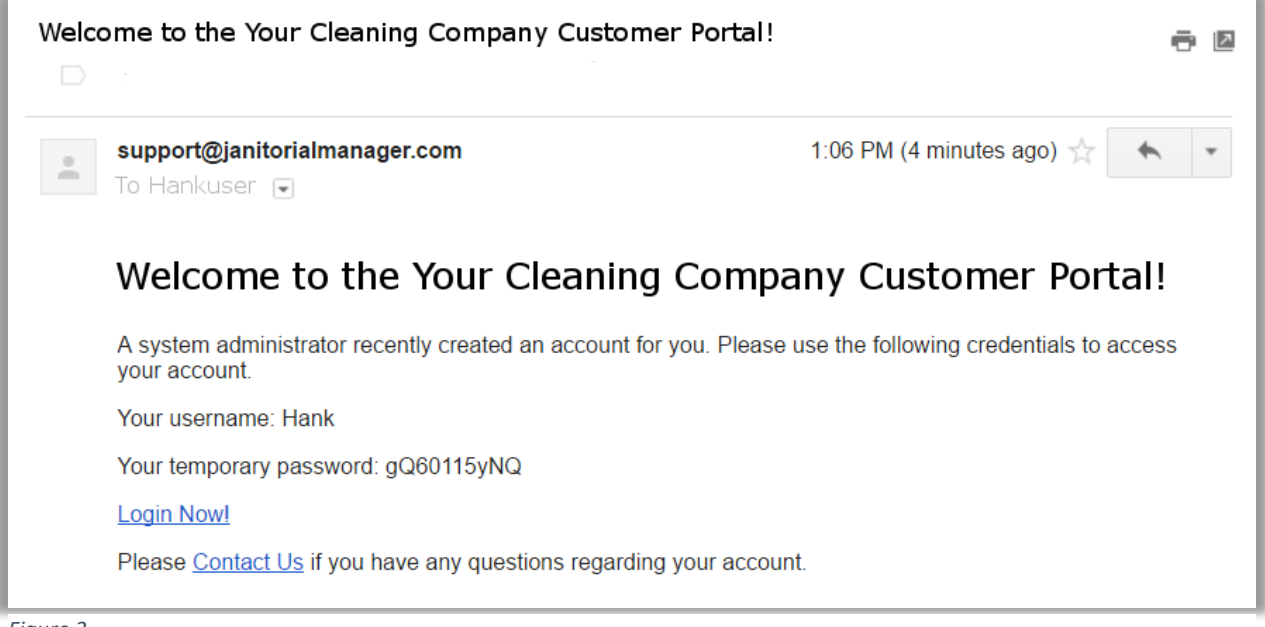

*Figure 2*

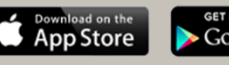

1

#### *If you need assistance click the Contact Us link in the email. Please note that this will connect you with the support at Janitorial Manager NOT your service provider.*

### Logging In

When you click that "Login Now!" Link in the email you will be taken to a page similar to the one seen below (Figure 3).

It is a good idea to *bookmark* the log in page in your broswer if you are not using the JM Connect mobile app to communicate with you cleaning service provider.

You will then type in your username and password from the email in your inbox and click "Log In"

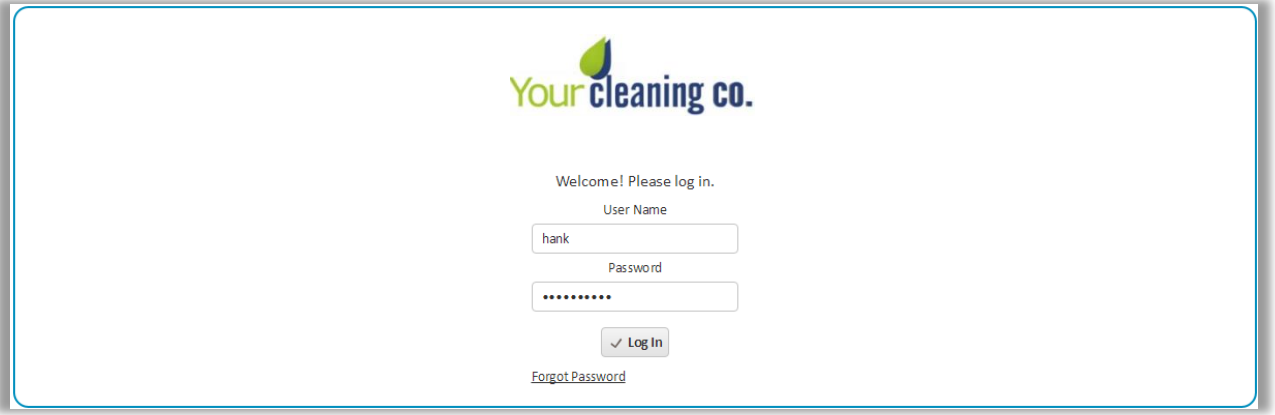

*Figure 3*

You will then be prompted to create a permenant password. Again fill in your temporary password from your welcome email and then create your own password and confirm your new password. (Figure 4)

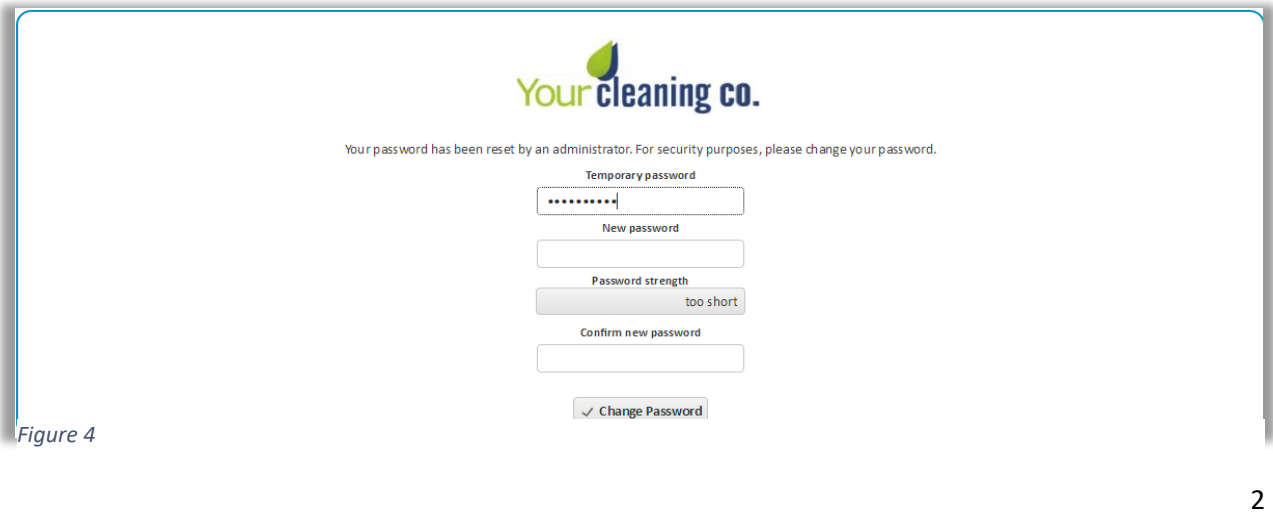

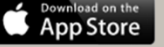

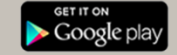

**NOTE:** The Password Strength indicator will let you know when you have a strong enough password (Figure 5). The Password Strength indicator will be green when your password is sufficiently secure as seen below. (Figure 6)

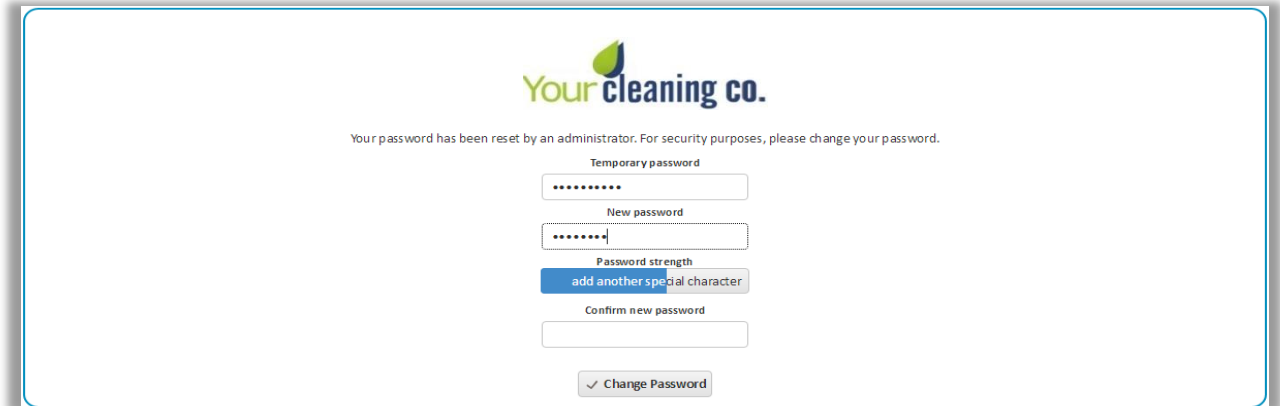

*Figure 5*

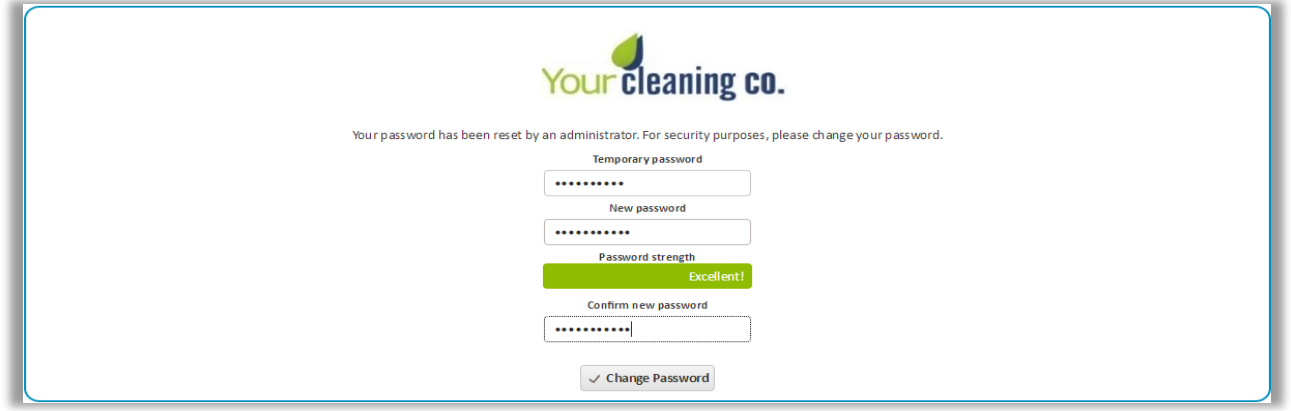

*Figure 6*

After you create your own permenant password, you will be promted to agree to the terms and conditions of Janitorial Manager. (Figure 7)

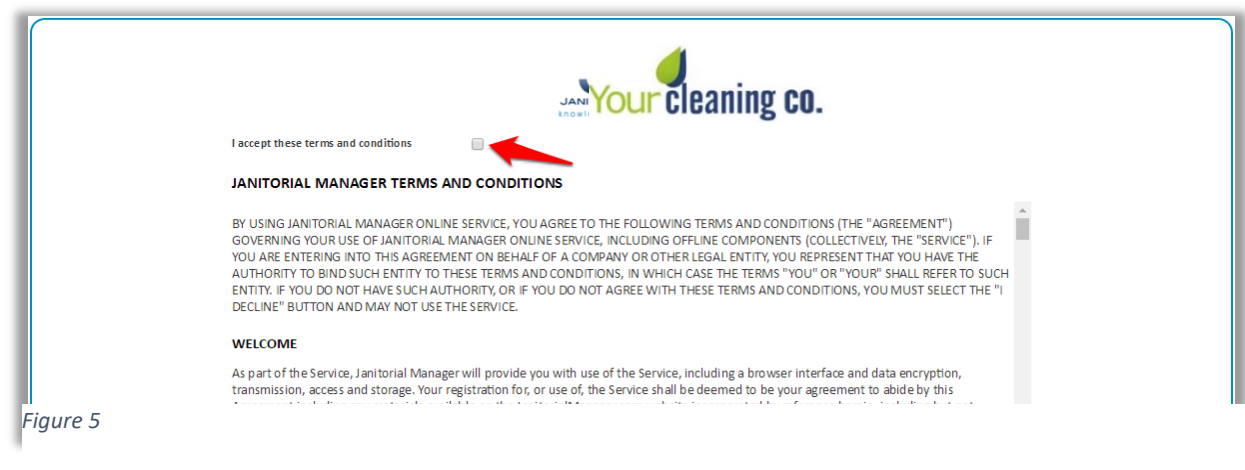

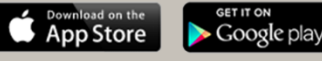

Review the terms and conditions. Check the Accept box and then Click the Continue button. (Figure 8)

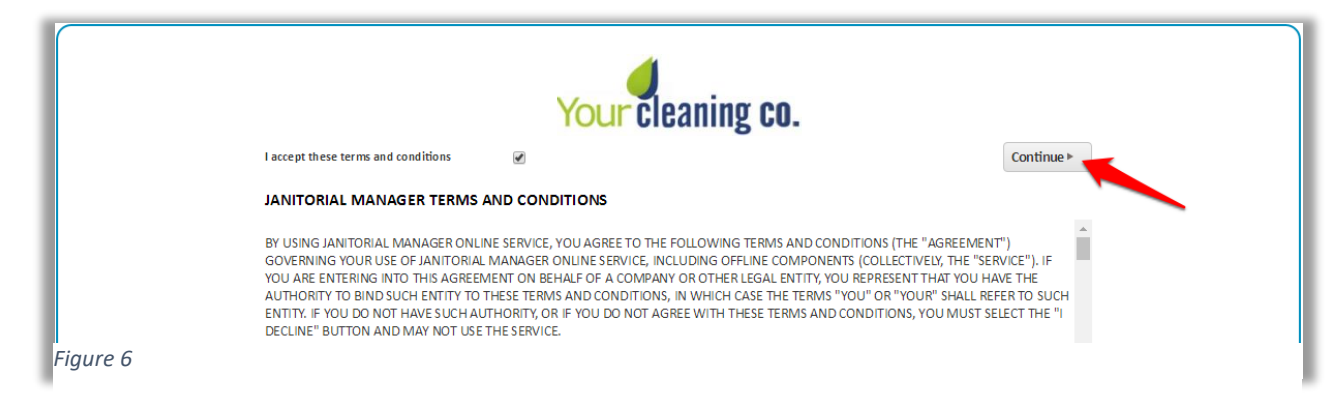

# Troubleshooting

If you encounter issues with the Client Portal here are a couple simple ways to trouble shoot and fix the issues:

- 1. Log out of your portal and back in.
- 2. Log out of your portal, clear your browser cache (Usually located in you're the settings of your browser), and try to log back in again.
- 3. If none of those 2 options seem to be working, please contact your cleaning service provider for assistance.

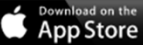

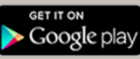